## 嗶嗶繳APP行動支付繳稅流程

## 登入嗶嗶繳APP

1.點按「彰化縣政府」的圖樣(接續2.)。 2. 點按「彰化縣地方稅」功能鈕。 3. 掃描稅單上之三段式條碼。 或點選右上角「條碼掃描」的圖樣(接續3.)。

( 亦可手動輸入 )

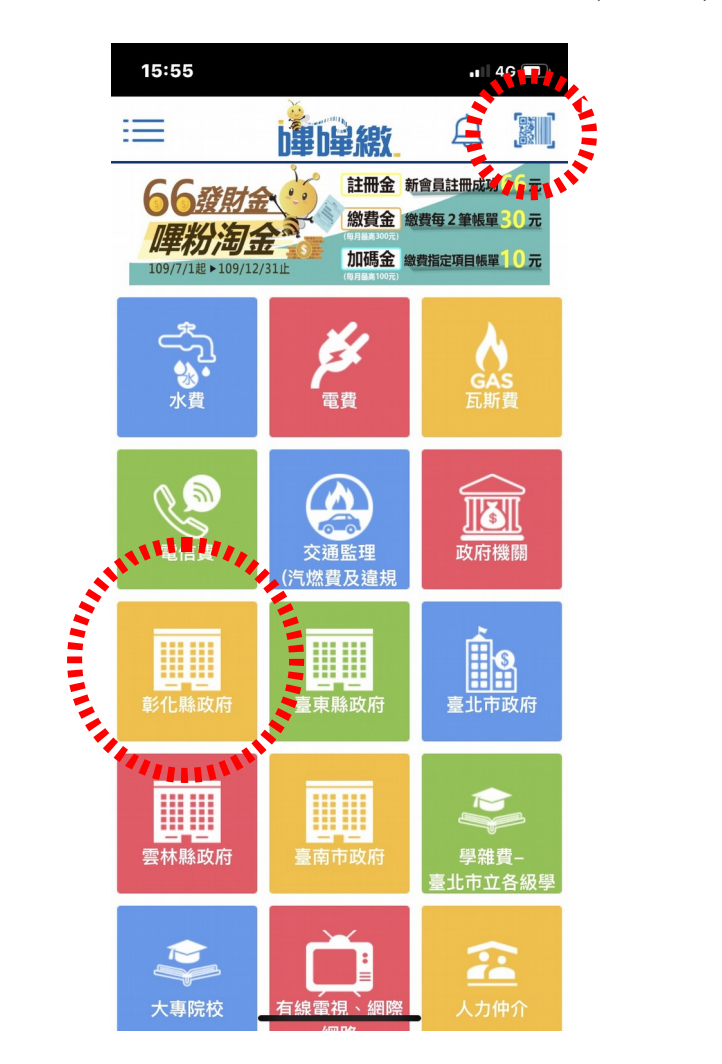

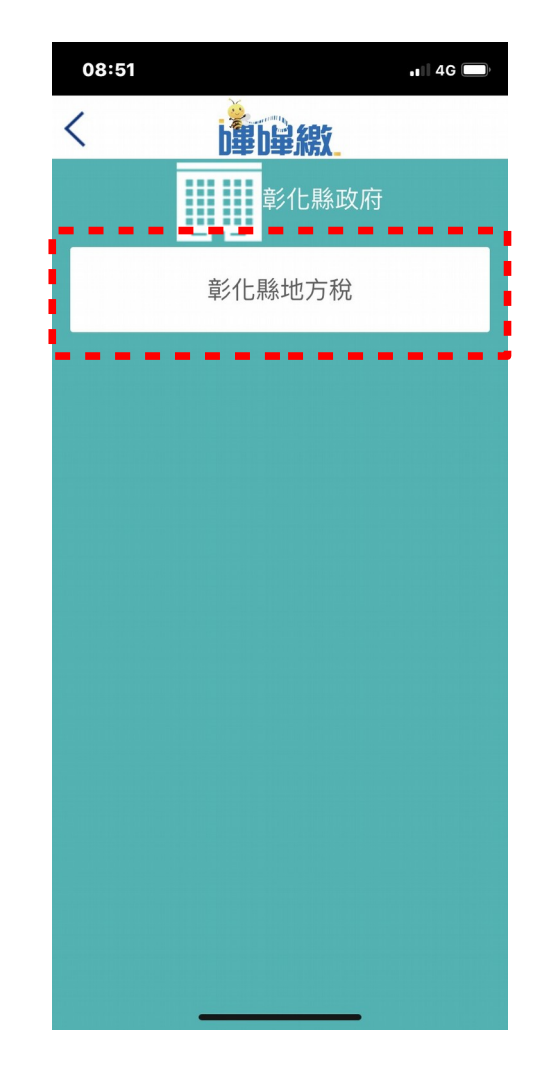

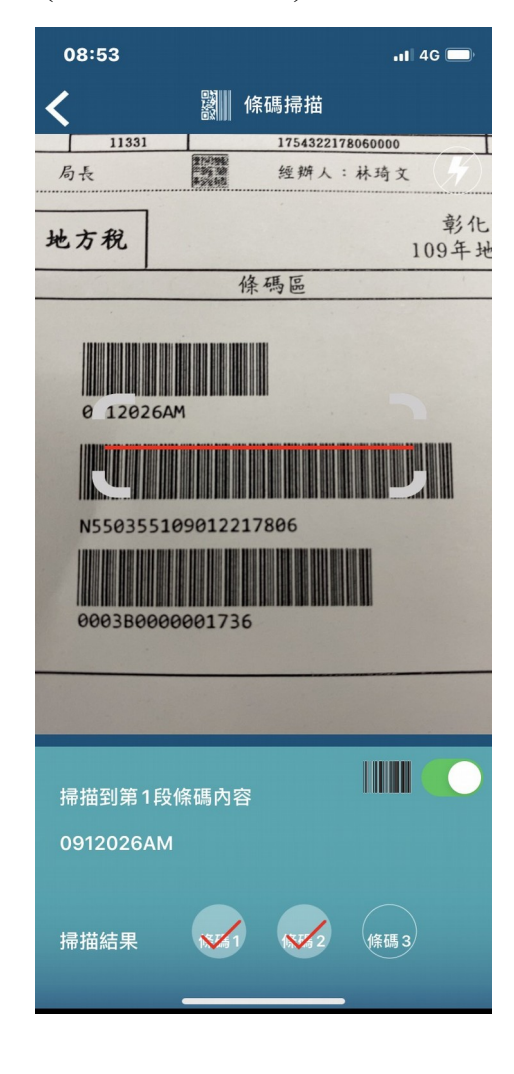

4. 完成掃碼後,系統自動帶出繳 稅資訊,確認繳稅,點按「繳 費」功能鈕。 5. 輸入交易密碼並按「確認」後 ,即可完成繳稅交易。 \* 如有重複繳納情況,系統會自 動擋掉。

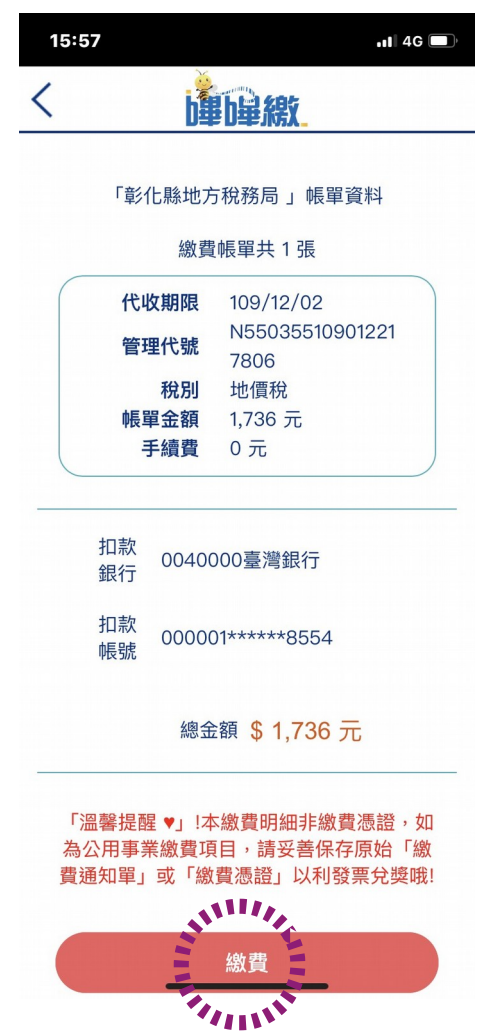

嗶嗶繳APP行動支付繳稅流程

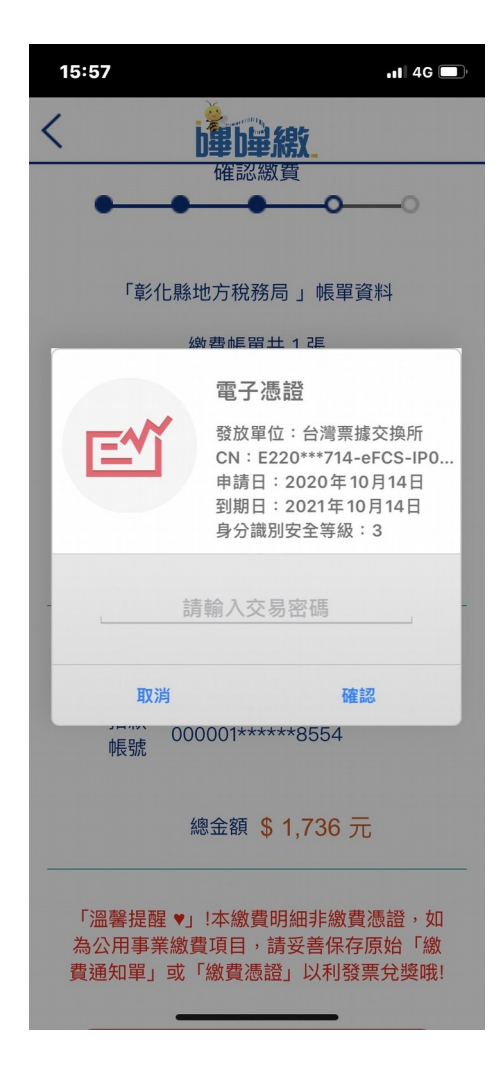

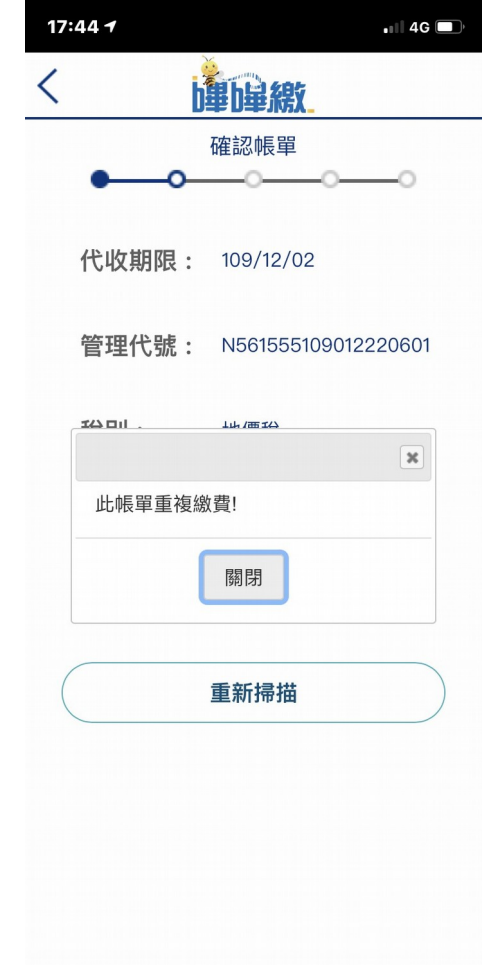